# ИНСТРУКЦИЯ по настройке ONT IDC N-X6 Wi-Fi

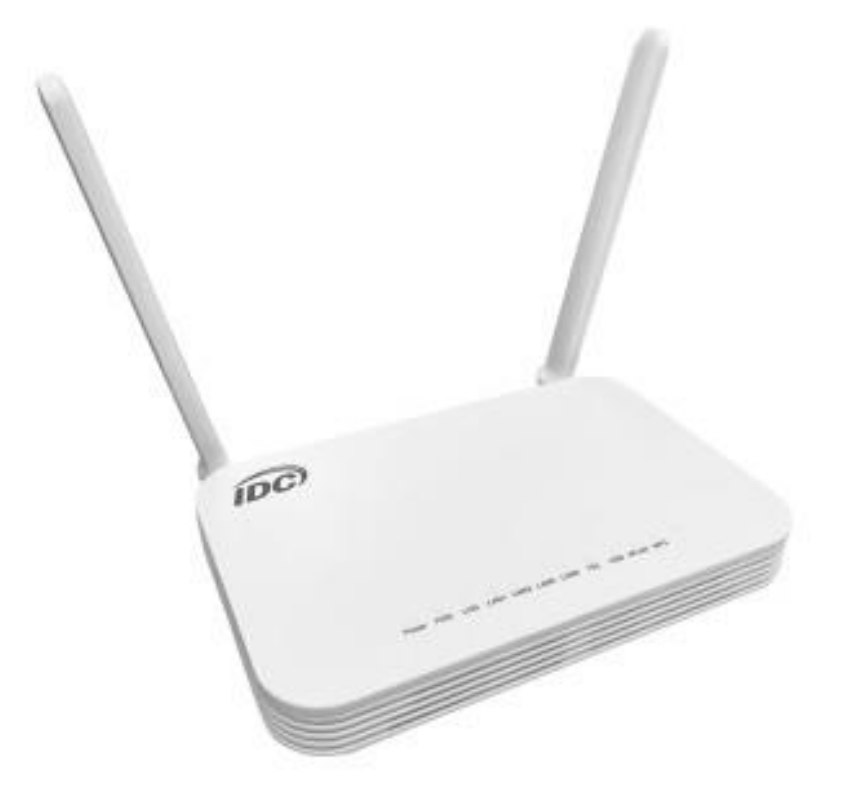

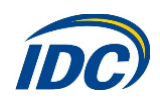

# 1. ВНЕШНИЙ ВИД

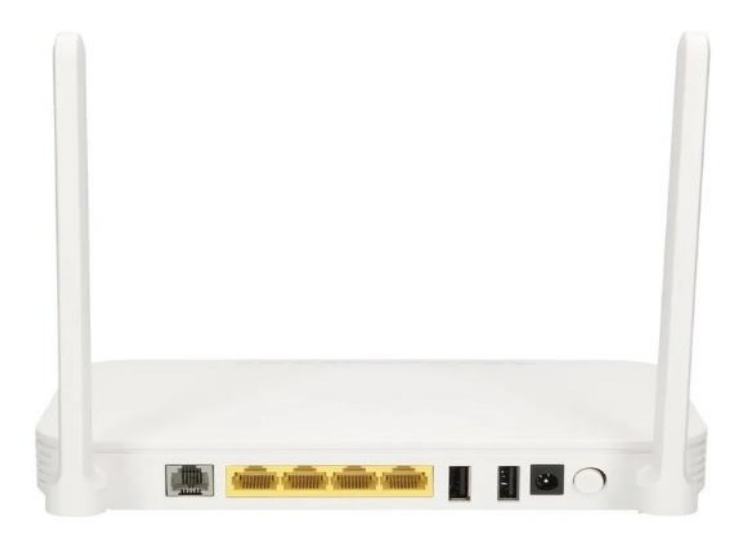

Рис. 1 Задняя панель

### ОПИСАНИЕ ПОРТОВ ЗАДНЕЙ ПАНЕЛИ ONT IDC N-X6 Wi-Fi (рис. 1)

- 1. Кнопка включения/выключения устройства;
- 2. Разъем питания, используется для подключения адаптера питания;
- 3. 2 USB-разъёма;
- 4. Порт для VoIP телефонии [не используются];
- 5. Порты для подключения ПК и STB;

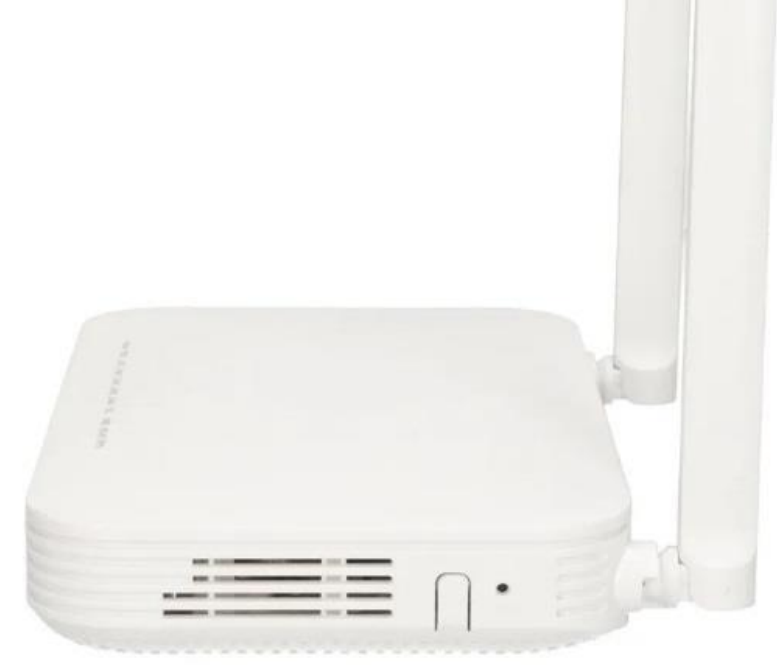

#### Рис.2 Боковая панель ОПИСАНИЕ ПОРТОВ И КНОПОК НА БОКОВОЙ ПАНЕЛИ ONT IDC N-X6 Wi-Fi (рис. 2)

- 6. Кнопка сброса устройства к заводским параметрам. Для сброса настроек необходимо нажать и удерживать в течении 10 секунд;
- 7. Кнопка WLAN используется для включения/выключения Wi-Fi;
- 8. Кнопка WPS предназначена для упрощённой настройки защищённого Wi-Fi соединения.

Оптический порт располагается на нижней панели ONT. Оптический порт снабжен пластиковой заглушкой и предназначен для подключения оптического волокна.

Внимание! Чтобы избежать травм глаза, запрещается смотреть прямо в оптический порт!

## ОПИСАНИЕ ИНДИКАТОРОВ НА ВЕРХНЕЙ ПАНЕЛИ

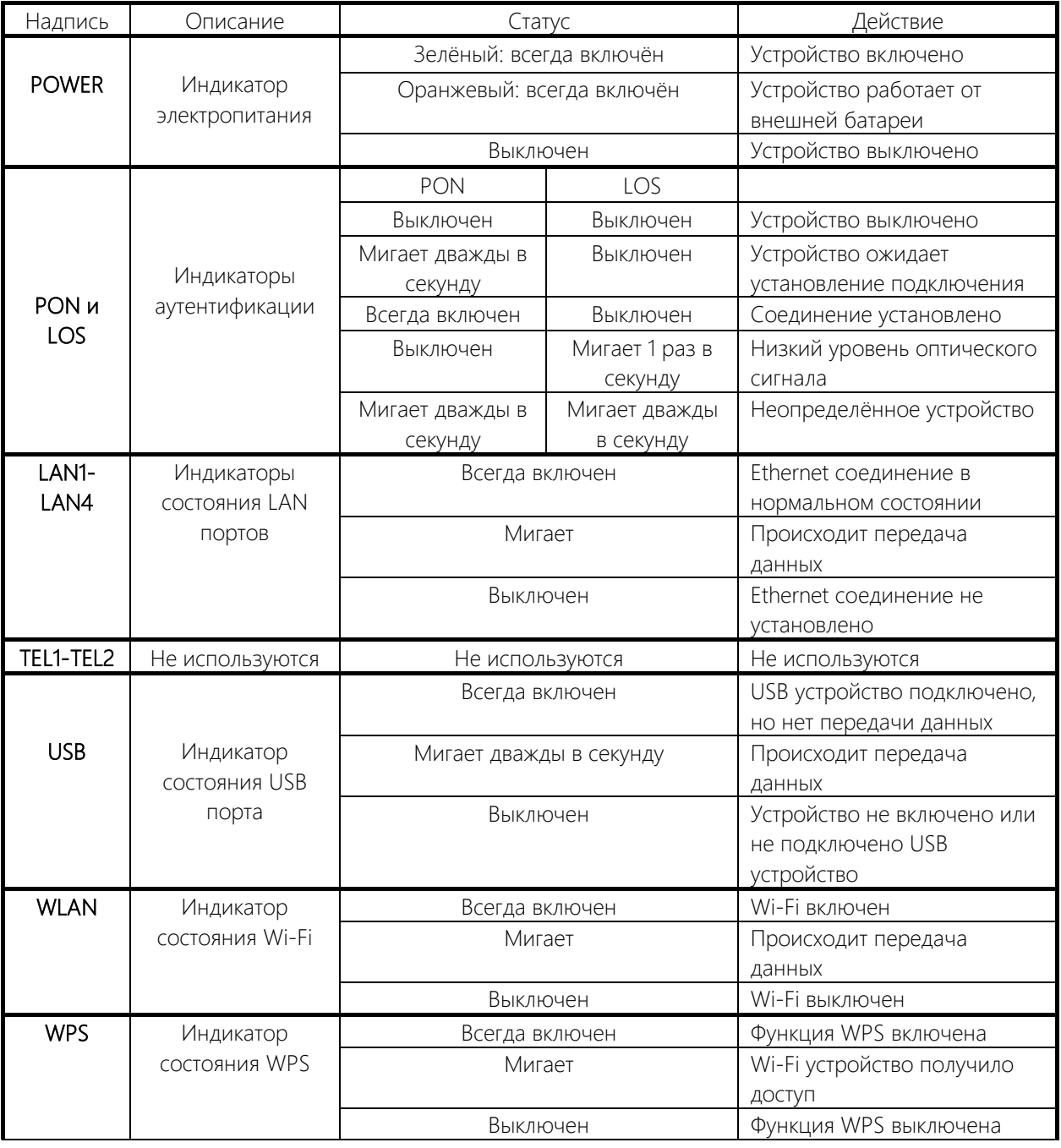

## 2. НАСТРОЙКА КОМПЬЮТЕРА

Для настройки ONT IDC N-X6 Wi-Fi необходимо присвоить сетевой карте ПК параметры:

IP адрес: 192.168.100.2 Маска подсети: 255.255.255.0

Для этого, настроим компьютер на использование этого IP адреса:

- Нажмите кнопку «Пуск». Выберите пункт меню «Настройка» -> «Панель управления» -> «Сеть и удаленный доступ к сети» -> «Подключение по локальной сети». В появившемся окне (рис.3) нажмите кнопку «Свойства».

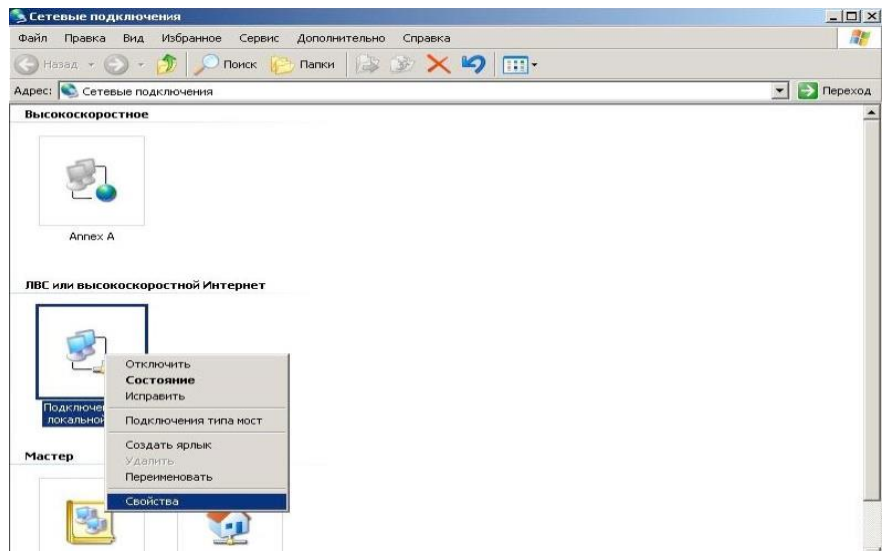

Рис.3

В появившемся окне (рис. 4) выберите Протокол Интернета (TCP/IP) и нажмите кнопку «Свойства».<br>- Подключение по локальной сети - свойства [7] X  $|?|x|$ 

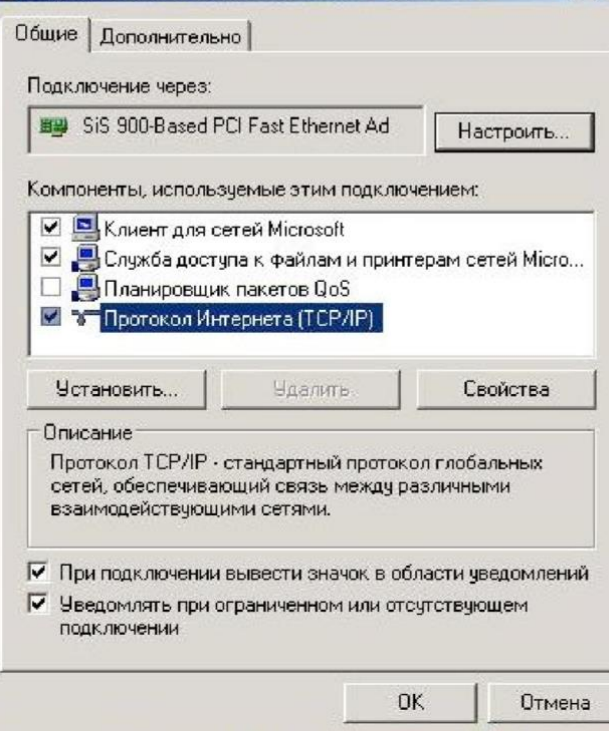

Рис. 4

В появившемся окне (рис. 5) выберите «Использовать следующий IP-адрес» введите: IP-адрес 192.168.100.2, маска 255.255.255.0 и нажмите кнопку «OK».

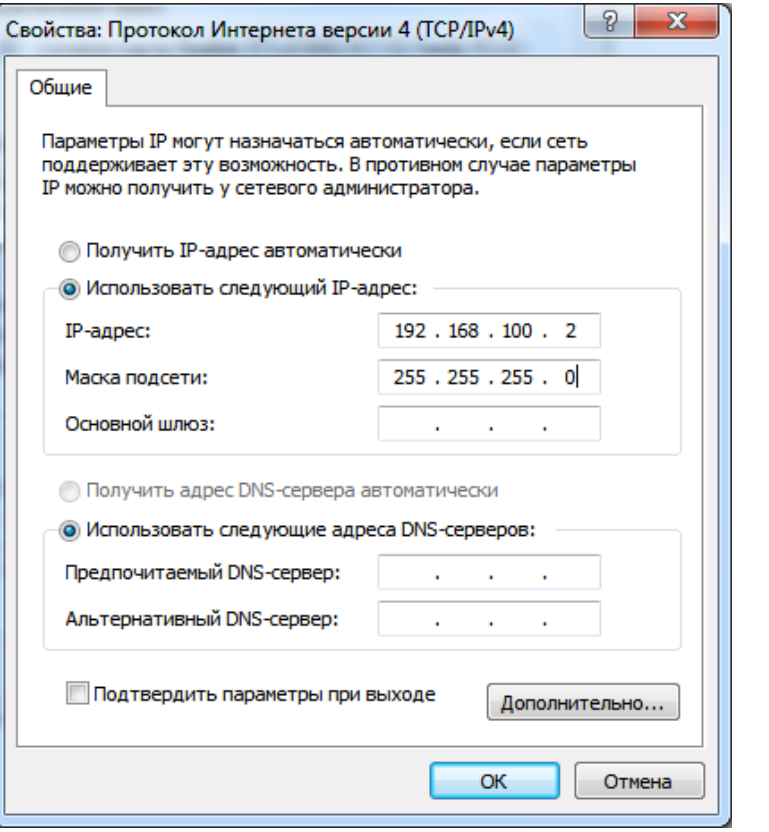

Рис.5

ВНИМАНИЕ! После завершения всех необходимых настроек ОБЯЗАТЕЛЬНО выполните настройку сетевой карты Вашего компьютера для автоматического получения IP-адреса. [Смотрите](#page-10-0) информацию в конце инструкции.

 Затем в адресной строке Вашего браузера нужно ввести IP-адрес 192.168.100.1. В ответ Вы получите приглашение ввода логина/пароля (рис. 6). Необходимо ввести:

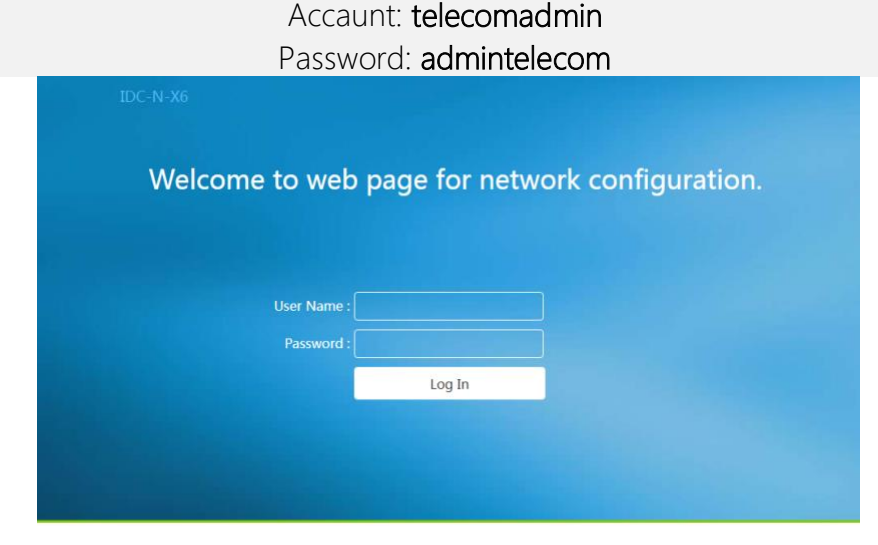

Copyright © 2022-2030 Technologies Co., Ltd. All rights reserved.

Рис. 6

После успешного ввода логина и пароля, в браузере появится страница статуса ONT (рис. 7):

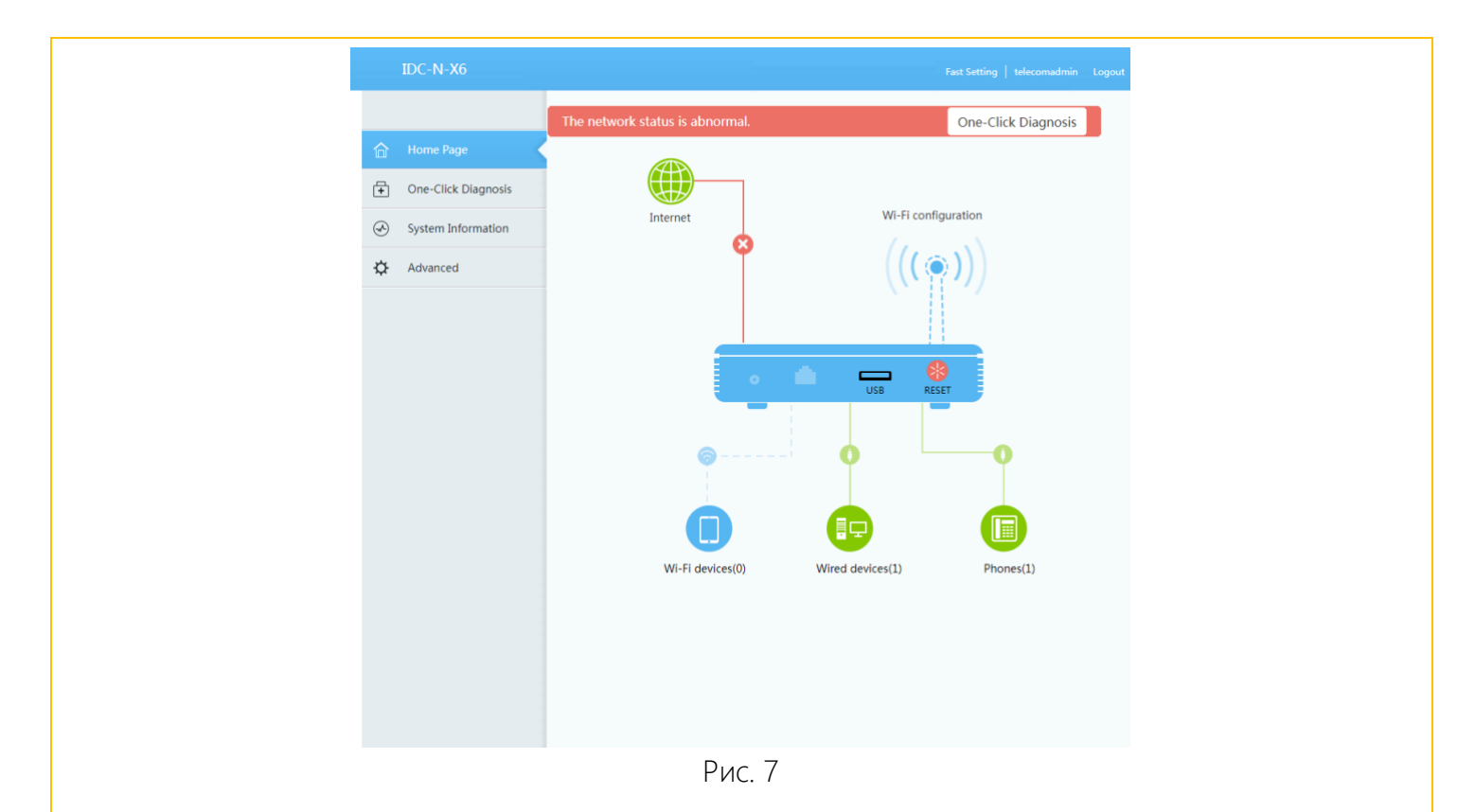

Далее необходимо проверить, что используются все LAN порты (рис 8). Для этого необходимо выбрать вкладку LAN -> LAN Port Work Mode. Должны быть выбраны все 4 LAN порта. Если это не так, то необходимо их выбрать и нажать кнопку Apply.

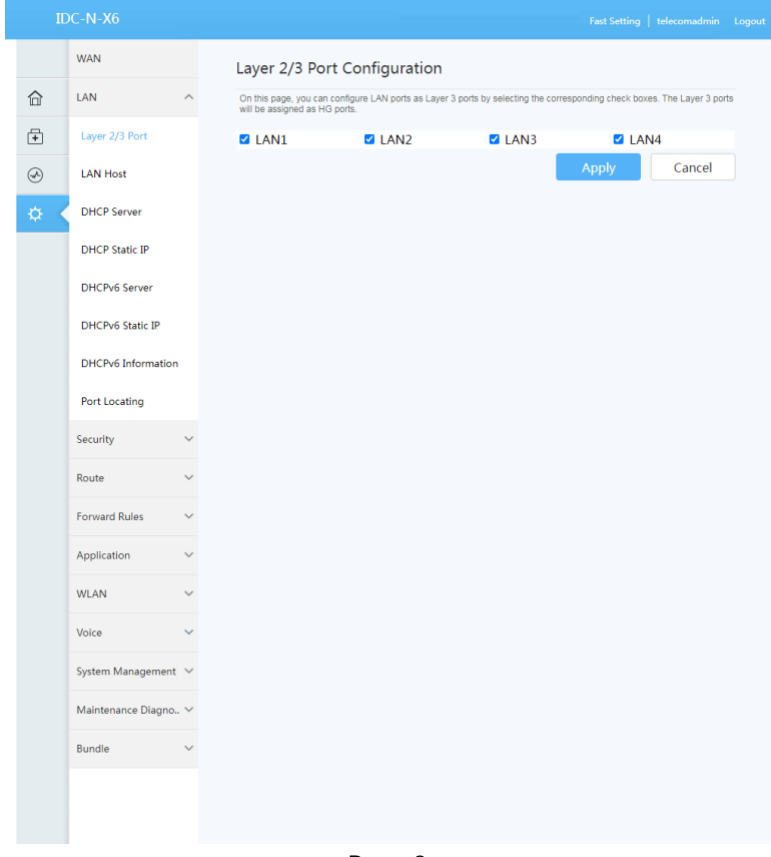

Рис. 8

Следующим шагом будет создание подключений. Для этого будет необходимо перейти во вкладку WAN (рис. 9):

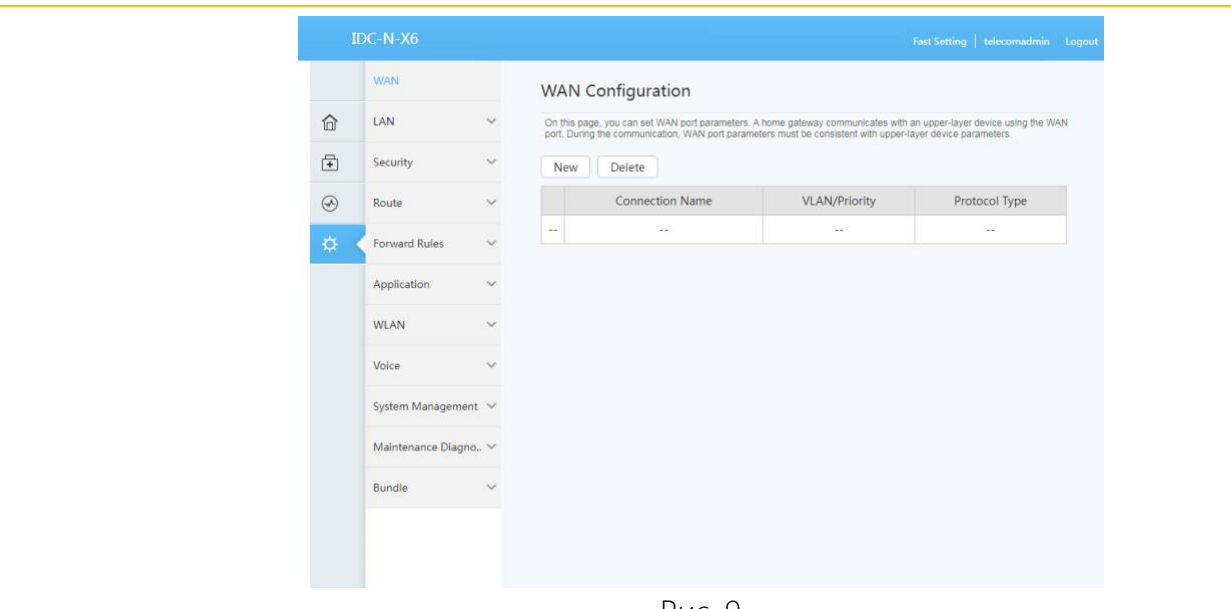

Рис. 9

Нажимаем кнопку New. Выполним настройку подключения к сети Интернет согласно рисунка 10. Для сохранения настроек нажимаем кнопку Аpply.

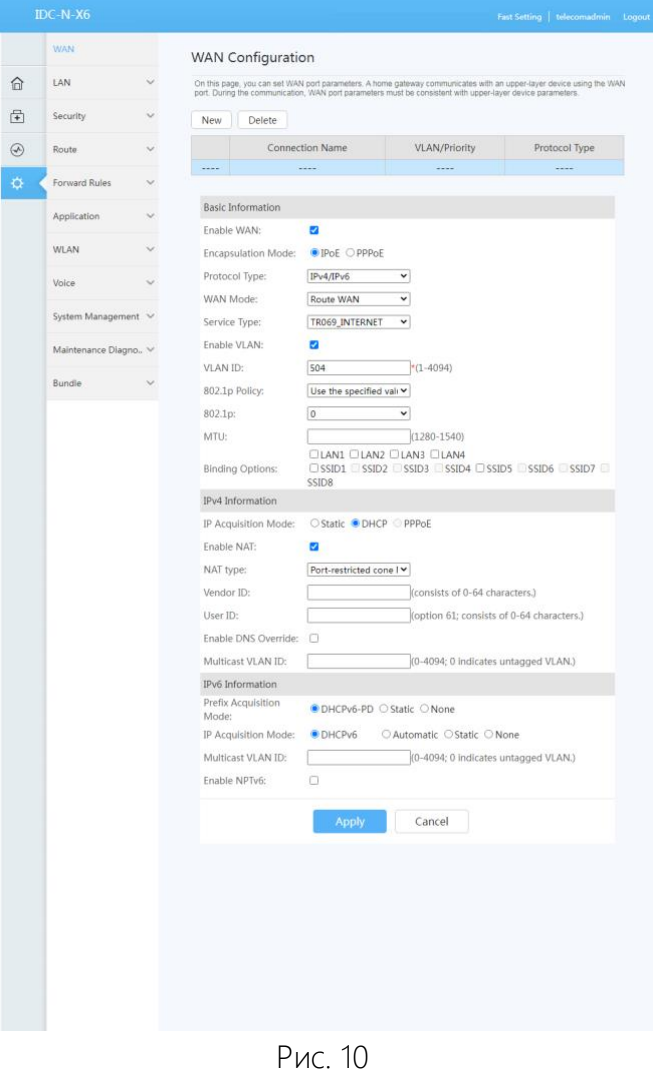

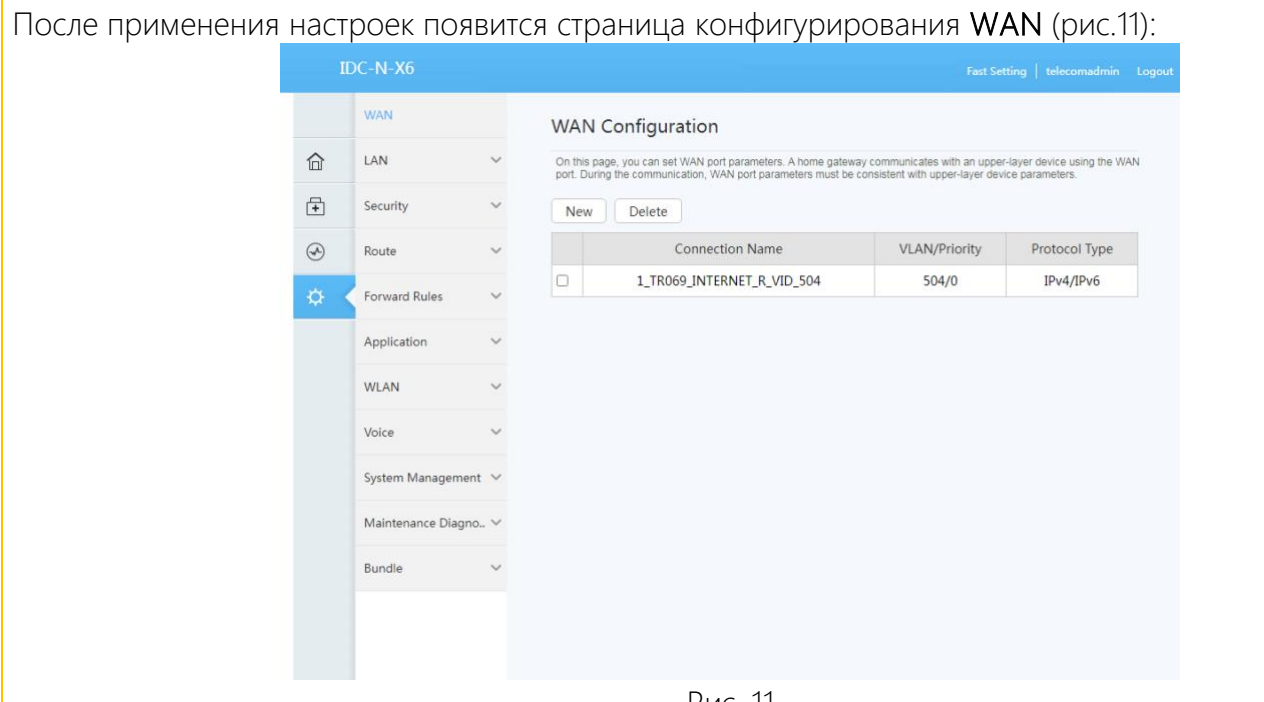

Рис. 11

Базовая конфигурация закончена. Можно перейти во вкладку Status и проверить состояние подключений – статус должен быть Connected и в колонке IP Address должен быть присвоен ip адрес для каждого подключения (рис. 15).

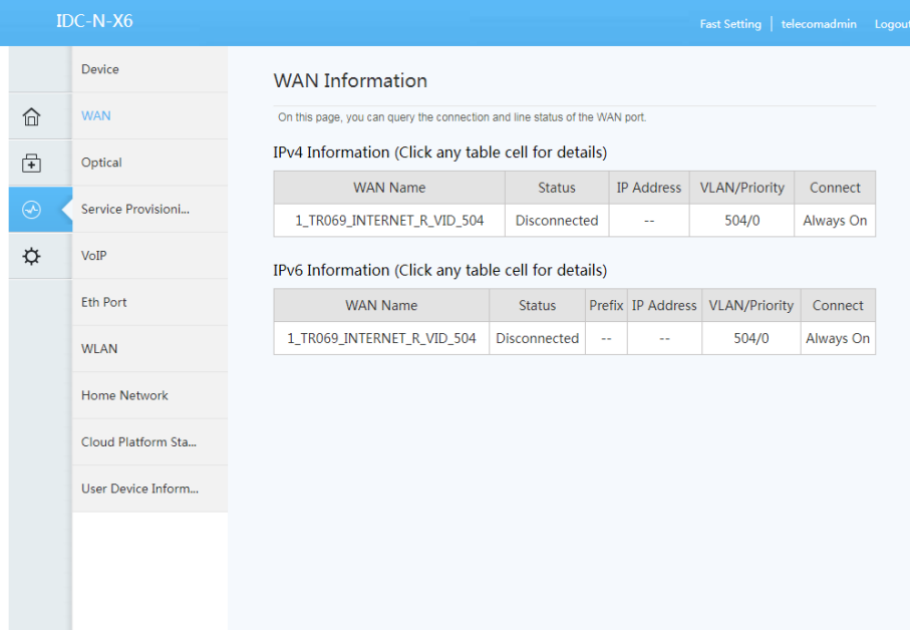

Рис. 15

Далее выполним конфигурирование Wi-Fi во вкладке WLAN (рис.16)

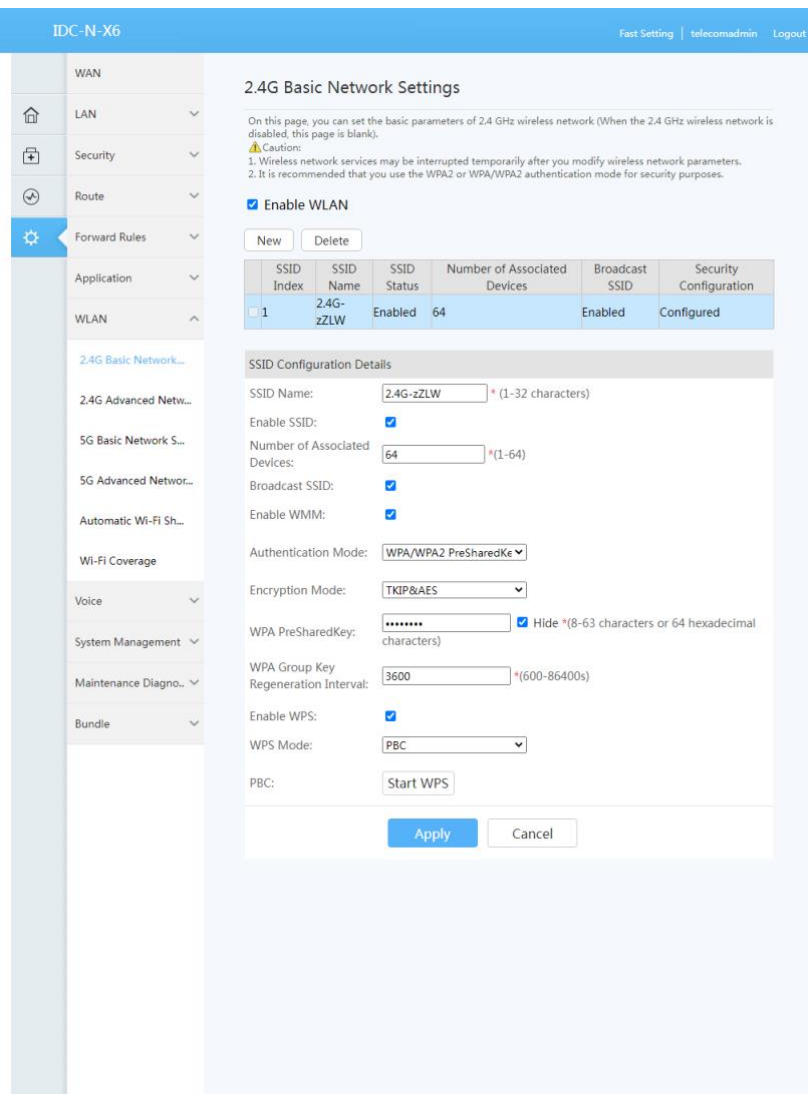

Рис. 16А wi-fi 2.4

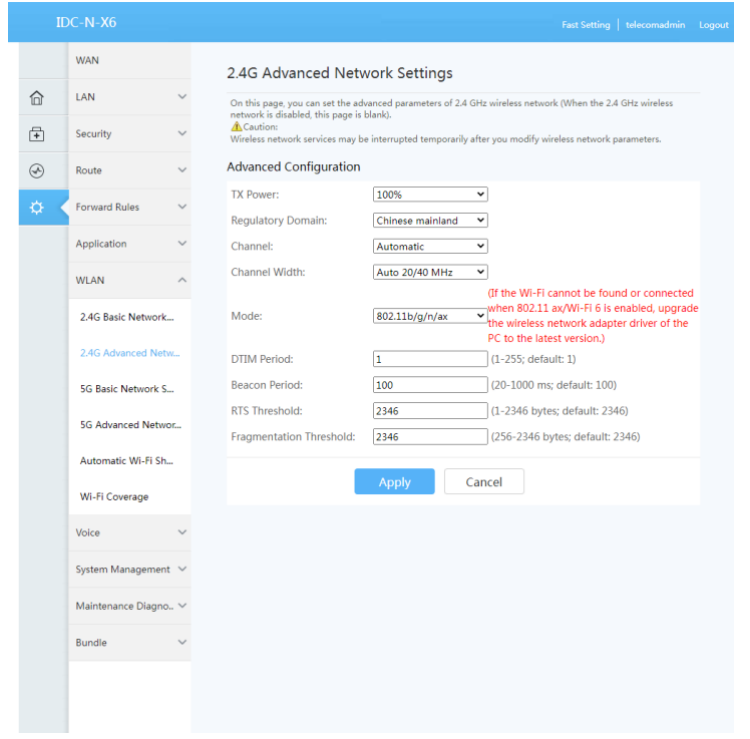

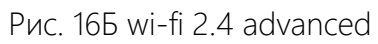

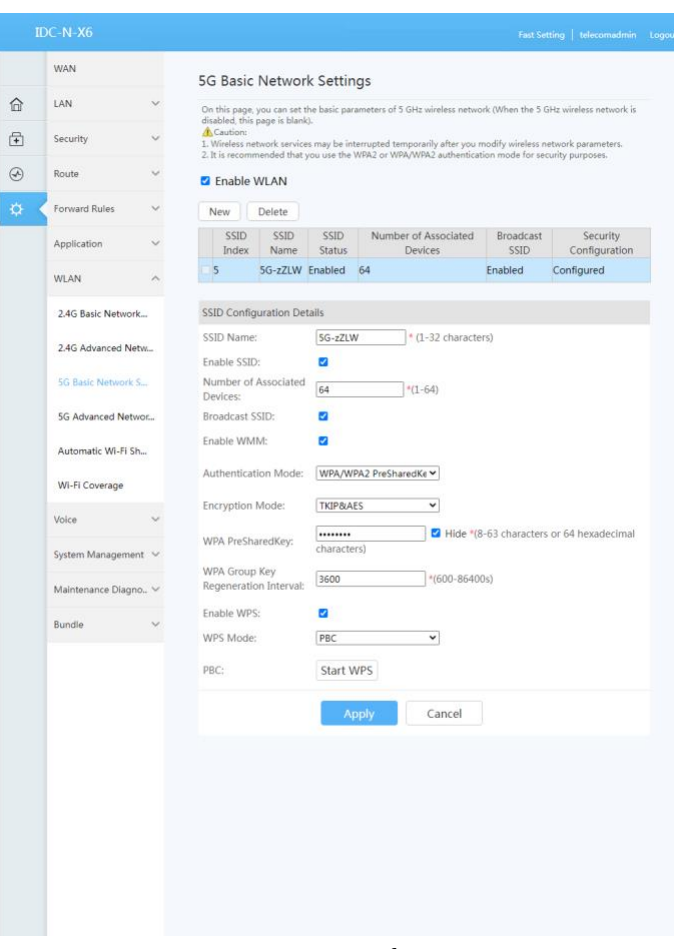

Рис. 16В wi-fi 5g

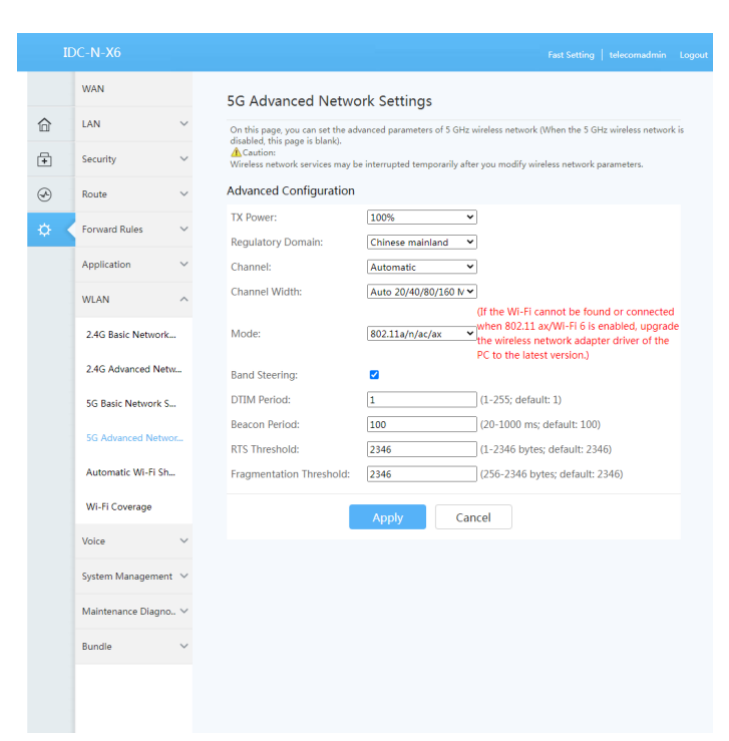

Рис. 16Г wi-fi 5g advanced

1) SSID Name: название Вашей Wi-Fi сети.

- 2) Associated Device Number: максимальное количество устройств, которые смогут подключится к Вашей Wi-Fi сети.
- 3) Authentication Mode: режим аутентификации. Для большей защищённости рекомендуется использовать WPA2 Pre-Shared Key.
- 4) Encryption Mode: тип шифрования. Для большей защищённости рекомендуем использовать AES.
- 5) WPA PreShared Key: пароль для Вашей сети. От 8 до 63 символов.
- 6) Channel: рекомендуем выставить режим Auto.
- 7) Для применения конфигурации нажимаем Apply.

Затем выполните сканирование Wi-Fi сетей на Вашем устройстве, найдите Вашу сеть Wi-Fi, с названием, которое Вы указали в пункте 1, подключитесь к ней, введите пароль, который Вы указали в пункте 5.

<span id="page-10-0"></span>ВНИМАНИЕ! После завершения всех необходимых настроек ОБЯЗАТЕЛЬНО выполните настройку сетевой карты Вашего компьютера для автоматического получения IP-адреса.

Для этого:

- ✓ нажмите кнопку «Пуск»;
- ✓ выберите пункт меню «Настройка» -> «Панель управления» -> «Сеть и удаленный доступ к сети» > «Подключение по локальной сети»;
- ✓ в появившемся окне нажмите кнопку «Свойства»;
- ✓ выберите Протокол Интернета (TCP/IP) и нажмите кнопку «Свойства».
- ✓ в появившемся окне (рис. 17) выберите «Получить IP-адрес автоматически» и «Получить адрес DNS-сервера автоматически» и нажмите кнопку «OK»:

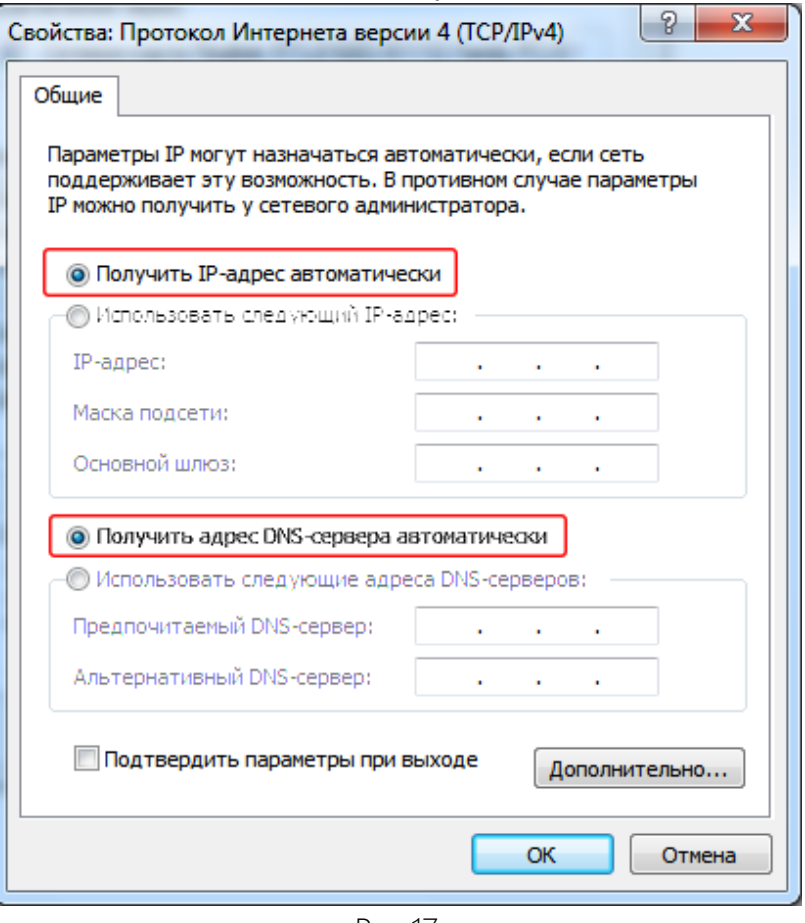

Рис.17

Если ваш персональный компьютер имеет операционную систему Windows 7 и выше то необходимо настроить сетевую карту на получение IPv6 адреса.

Для этого:

- ✓ нажмите кнопку «Пуск»;
- ✓ выберите пункт меню «Настройка» -> «Панель управления» -> «Сеть и удаленный доступ к сети» > «Подключение по локальной сети»;
- ✓ в появившемся окне нажмите кнопку «Свойства»;
- ✓ Убедитесь, что Протокол Интернета версии 6 (TCP/IPv6) включен, и нажмите кнопку «Свойства».
- ✓ в появившемся окне (рис. 18) выберите «Получить IP-адрес автоматически» и «Получить адрес DNS-сервера автоматически» и нажмите кнопку «OK»:

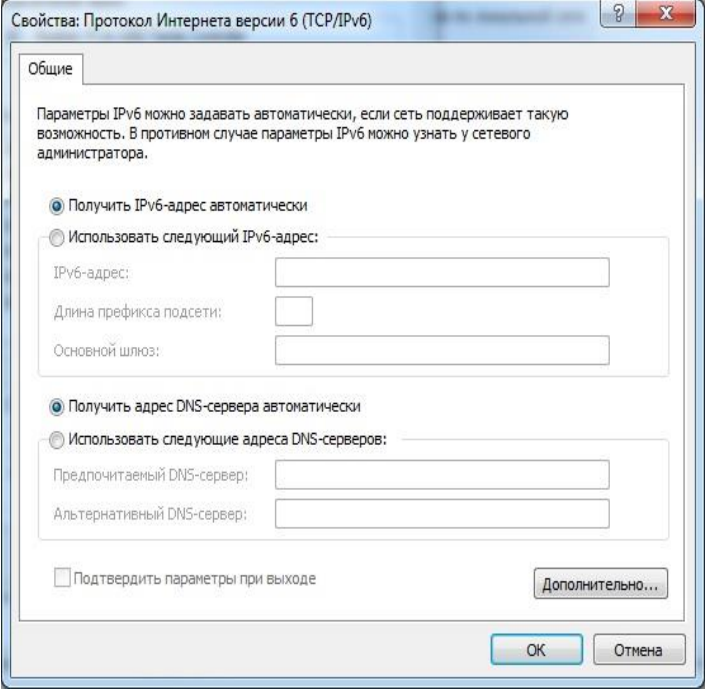

Рис 18

|               | $IDC-N-X6$                                      |                                                                                                    |                                              | Fast Setting   telecomadmin Logout |
|---------------|-------------------------------------------------|----------------------------------------------------------------------------------------------------|----------------------------------------------|------------------------------------|
|               | <b>WAN</b>                                      | <b>IPv4 Port Mapping</b>                                                                                                    |                                              |                                    |
| 夼             | LAN                                             | On this page, you can set port mapping parameters to set up virtual servers on the LAN network and allow these servers to<br>be accessed from the Internet.<br>Note: The well-known ports for voice services cannot be in the range of the mapping ports. |                                              |                                    |
| 量             | Security                                        | Delete<br><b>New</b>                                                                                                    |                                              |                                    |
| $\circledast$ | Route                                           | <b>Mapping Name</b><br><b>WAN Name</b>                                                                                                    | <b>Internal Host</b><br><b>External Host</b> | Enable                             |
| ☆             | <b>Forward Rules</b>                            | $\sim$<br>$\sim$ $\sim$<br>$\sim$                                                                                                    | $\sim$ $\sim$<br>$\sim$ $\sim$               | $\sim$ $\sim$                      |
|               | <b>DMZ</b> Function<br><b>IPv4 Port Mapping</b> |                                                                                                    |                                              |                                    |
|               | Port Trigger                                    |                                                                                                    |                                              |                                    |
|               | Application                                     |                                                                                                    |                                              |                                    |
|               | <b>WLAN</b>                                     |                                                                                                    |                                              |                                    |
|               | Voice                                           |                                                                                                    |                                              |                                    |
|               | System Management V                             |                                                                                                    |                                              |                                    |
|               | Maintenance Diagno V                            |                                                                                                    |                                              |                                    |
|               | Bundle                                          |                                                                                                    |                                              |                                    |
|               |                                                 |                                                                                                    |                                              |                                    |
|               |                                                 |                                                                                                    |                                              |                                    |
|               |                                                 | Рис 20 Проброс портов видеонаблюдение                                                                                                    |                                              |                                    |

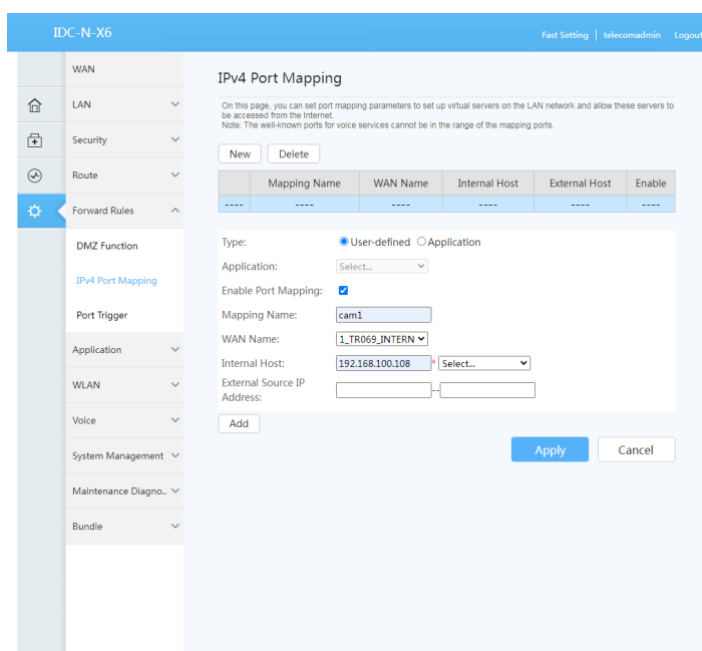

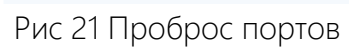

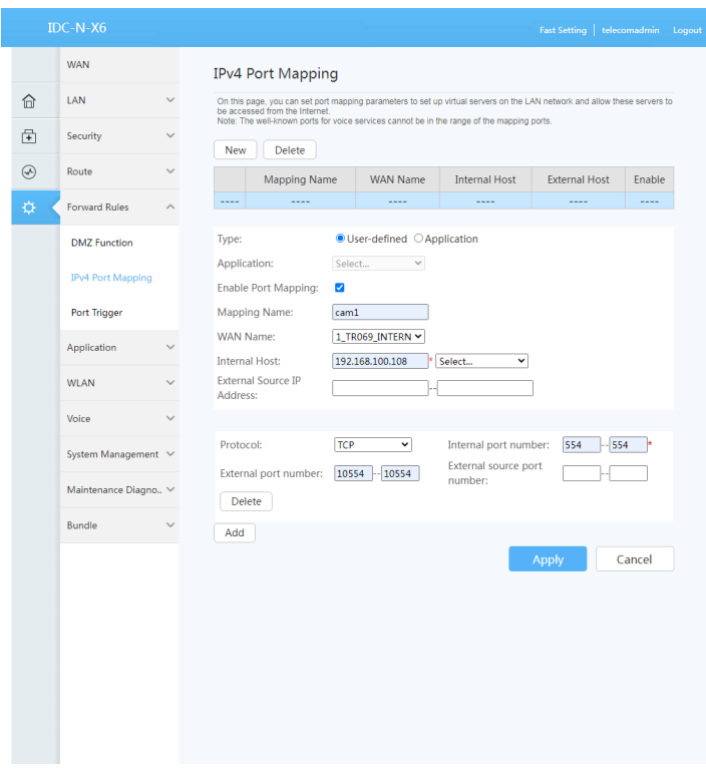

Рис 22 Проброс портов

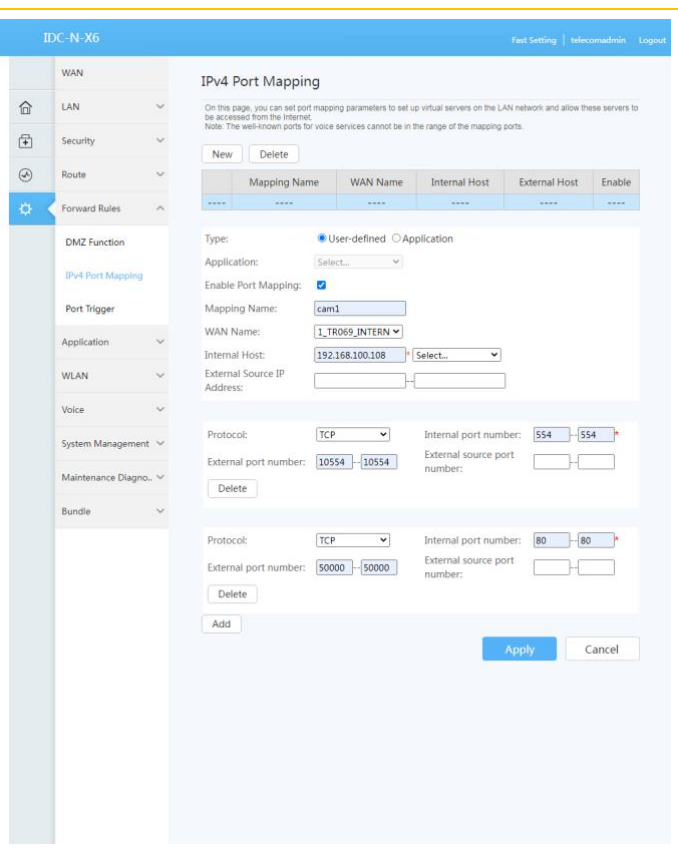

#### Рис 23 Проброс портов

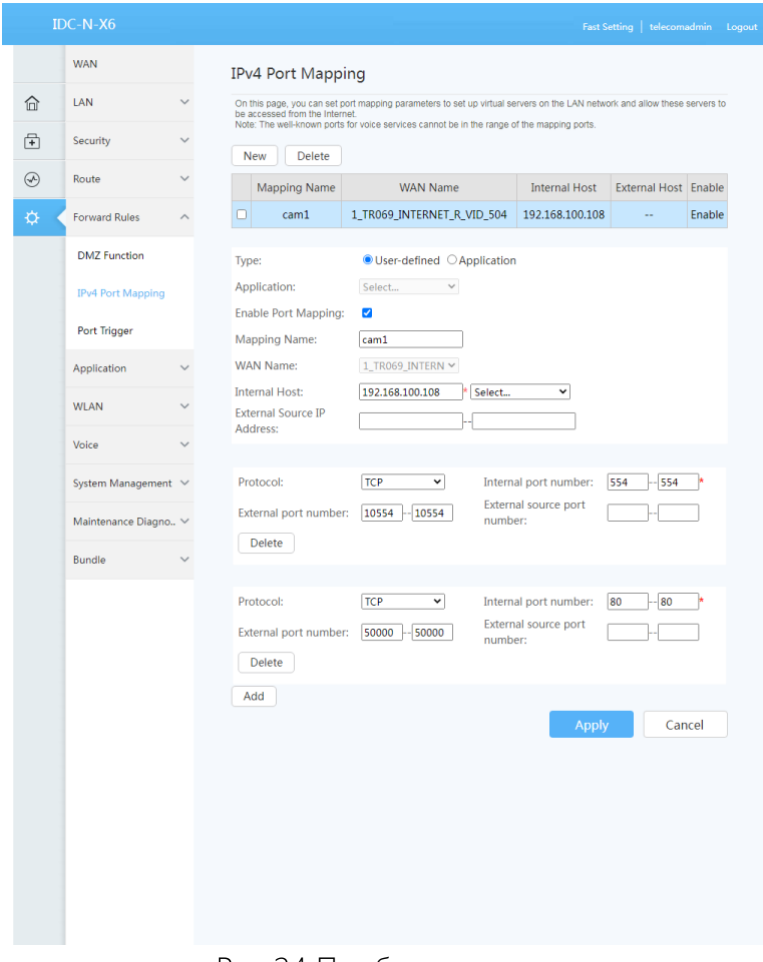

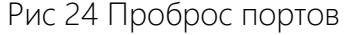